# *Vade-mecum* **sur SOPRANO-SSE (scellé spécial) à l'attention des opérateurs**

## **Introduction**

L'objectif du formulaire SOPRANO-SSE (scellé spécial) est d'offrir la possibilité aux opérateurs d'effectuer leur demande d'autorisation d'utilisation de scellé spécial en ligne *via* l'application SOPRANO.

Ce projet national s'inscrit dans le cadre du projet communautaire « *Customs Decisions* » qui prévoit la dématérialisation des décisions douanières délivrées en application des dispositions du Code des Douanes de l'Union (CDU).

*N.B. : cette demande d'autorisation d'utilisation de scellé spécial peut se faire concomitamment à la demande d'autorisation d'expéditeur agréé dans SOPRANO-ACR. Néanmoins, le service douanier devra d'abord octroyer l'autorisation d'expéditeur agréé dans SOPRANO-ACR.*

## **1- Chemin d'accès à SOPRANO-SSE**

Pré-requis pour demander une autorisation d'expéditeur agréé dans SOPRANO-ACR : l'opérateur possède une relation OPPD (opérateur [Pro.Dou@ne\)](mailto:Pro.Dou@ne) valide au niveau établissement et est habilité à utiliser l'application SOPRANO.

Ainsi, l'accès à SOPRANO est conditionné par l'accomplissement des trois démarches suivantes : - s'inscrire sur [https://pro.douane.gouv.fr](https://pro.douane.gouv.fr/) ;

- compléter le formulaire d'option au statut d'opérateur pro.douane ;

- contacter le Pôle d'action économique (PAE) ou le service territorialement compétent.

*N.B : les modalités d'accès à SOPRANO-SSE sont susceptibles d'évoluer dans le cadre de la fusion ProDouane et douane.gouv.fr*

## S'authentifier pour accéder à la téléprocédure

#### Sur douane.gouv.fr

Sur www.douane.gouv.fr, il vous sera demandé de vous authentifier en utilisant l'encart situé en haut à droite.

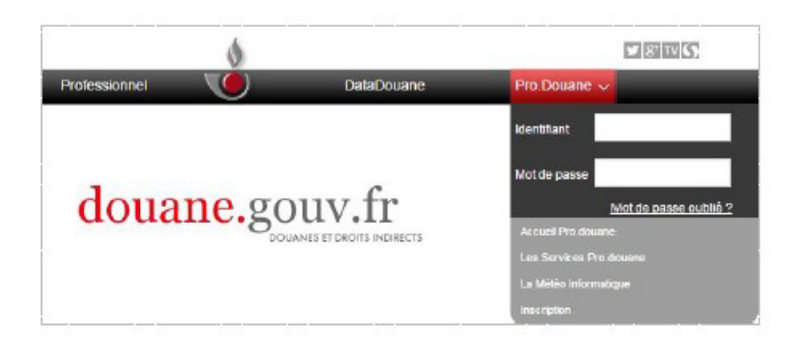

Capture 1. Connexion sur www.douane.gouv.fr

#### Sur pro.douane.gouv.fr

Sur pro douane gouv fr, il vous sera demandé de vous authentifier en utilisant l'encart situé en haut à gauche.

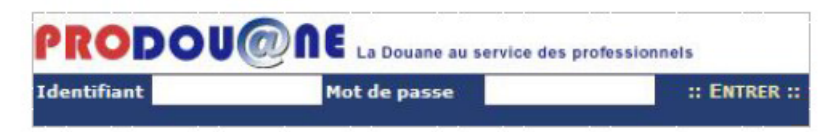

Capture 2. Connexion sur https://pro.douane.gouv.fr

#### Accéder à l'espace SOPRANO

Une fois authentifié avec votre identifiant / mot de passe, veuillez sélectionner SOPRANO dans la liste "Mes téléservices". Si le bouton n'est pas<br>proposé, veuillez vérifier que vous avez satisfait les trois étapes obligat

| <b>Bismon Bishopher Cans votre espace sur ProDou@ne</b>               |                                                                                                    |
|-----------------------------------------------------------------------|----------------------------------------------------------------------------------------------------|
| :: ACCUEIL                                                            | :: PRÉSENTATION PORTAIL :: TÉLÉSERVICES DISPONIBLES<br>:: DOCUMENTATION GUICHET EDI                                                                                                    |
| Mes téléservices<br>identifiant-operateur<br>Inscrit le<br>15/10/2012 | pouverture nouvelle plate-forme formpro.douane.gouv.fr d<br>La Douane a rénové sa plate-forme de formation et ouvre vendredi<br>dans les mois à venir selon un calendrier qui vous sera communique                                                                                                    |
| Connecté à :<br>09:18:31<br><b>Annuaire des services</b>              | Réforme territoriale<br>Suite à la réforme territoriale et à la mise en place de la nouvell<br>pré-production de Prodou@ne et sur les services en lignes proposés<br>du Lundi 25 octobre au vendredi 25 novembre inclus. Des dysfor<br>recommandons si possible de ne pas utiliser les DR de Poitiers et<br>normalement durant cette phase de test.<br>Résultats de l'enquête de satisfaction sur l'informatique de<br>La Douane a réalisé, du 19 au 30 septembre 2016, une enquête de<br>mois. Les réponses à cette enquête ont permis de dégager une note |
| douaniers                                                             |                                                                                                    |
| <b>Demande d'Assistance</b>                                           |                                                                                                    |
| <b>StatNC8</b>                                                        |                                                                                                    |
| <b>DES</b><br><b>DES</b>                                              |                                                                                                    |
| <b>Deb Sur Pro.Douane</b>                                             |                                                                                                    |
| <b>NSTI</b>                                                           | ACTUALITES des e-services                                                                                                    |
| <b>DEB</b>                                                            |                                                                                                    |
| <b>Chiffre du Commerce</b><br><b>Extérieur</b>                        | <b>W</b> COMMERCE INTERNATIONAL:<br>m Indisponibilité Delta G Formation et ECS Formation<br>Le service sera réouvert en semaine 46<br>Ministère de l'économie et des finances - Dgddi-Dg C1 [10/11/2016]<br><b>PORTAIL:</b><br>Résultat enquête satisfaction prodouane<br>Résultats de l'enguête de satisfaction sur l'informatique douanière à<br>Ministère de l'économie et des finances - Doddi [29/11/2016]                                                                                                    |
| <b>EORI</b>                                                           |                                                                                                    |
| <b>Télépaiement CB</b>                                                |                                                                                                    |
| <b>Plastic</b>                                                        |                                                                                                    |
| <b>Rita Encyclopédie</b>                                              |                                                                                                    |
| <b>Taric Europa</b>                                                   |                                                                                                    |
| <b>RITA</b>                                                           |                                                                                                    |
| <b>SOPRANO</b>                                                        |                                                                                                    |

Capture 3. Sélection de la téléprocédure SOPRANO dans le menu de gauche

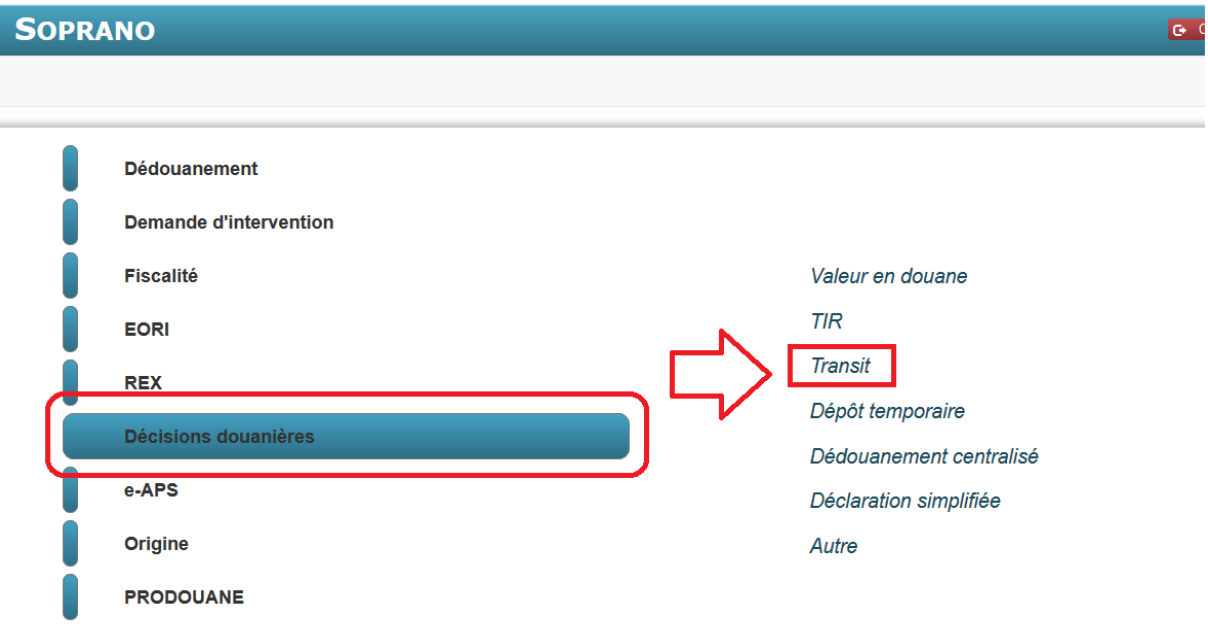

Après avoir cliqué sur Transit, l'opérateur a alors le choix entre plusieurs possibilités.

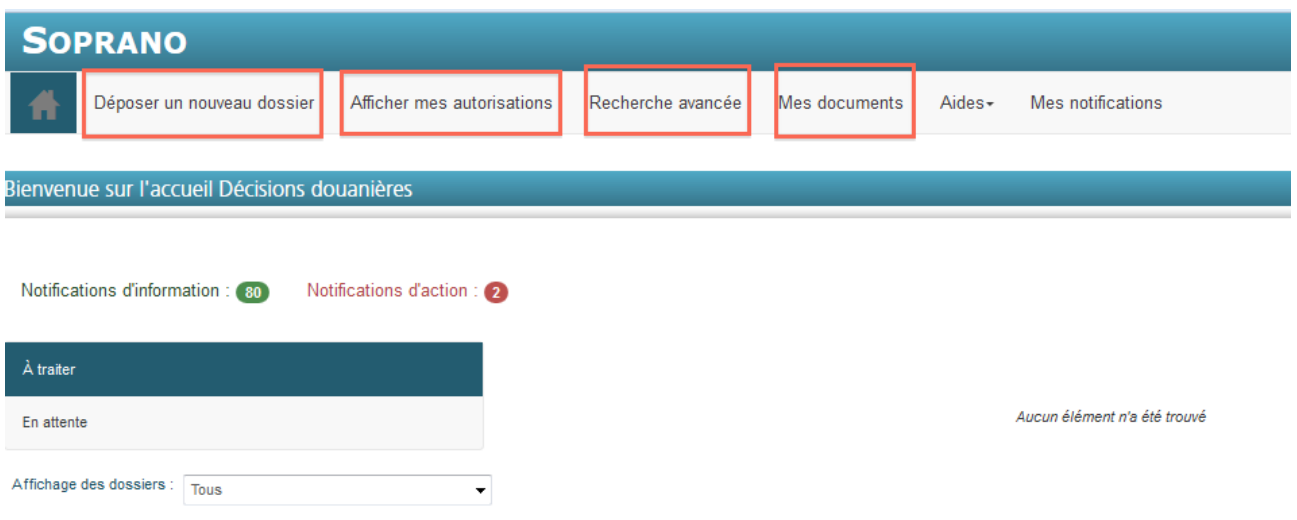

Il dispose notamment des possibilités suivantes :

- **dépôt d'un nouveau dossier :** permet de déposer une demande ;
- **afficher mes autorisations :** permet de visualiser les demandes octroyées ;
- **recherche avancée** : permet de rechercher parmi les demandes déposées ;

**- mes documents :** permet d'ajouter / consulter les documents nécessaires à l'instruction de ses demandes.

Sur la page d'accueil, l'opérateur peut consulter ses dossiers *« à traiter »* ainsi que ceux ayant le statut *« en attente » :*

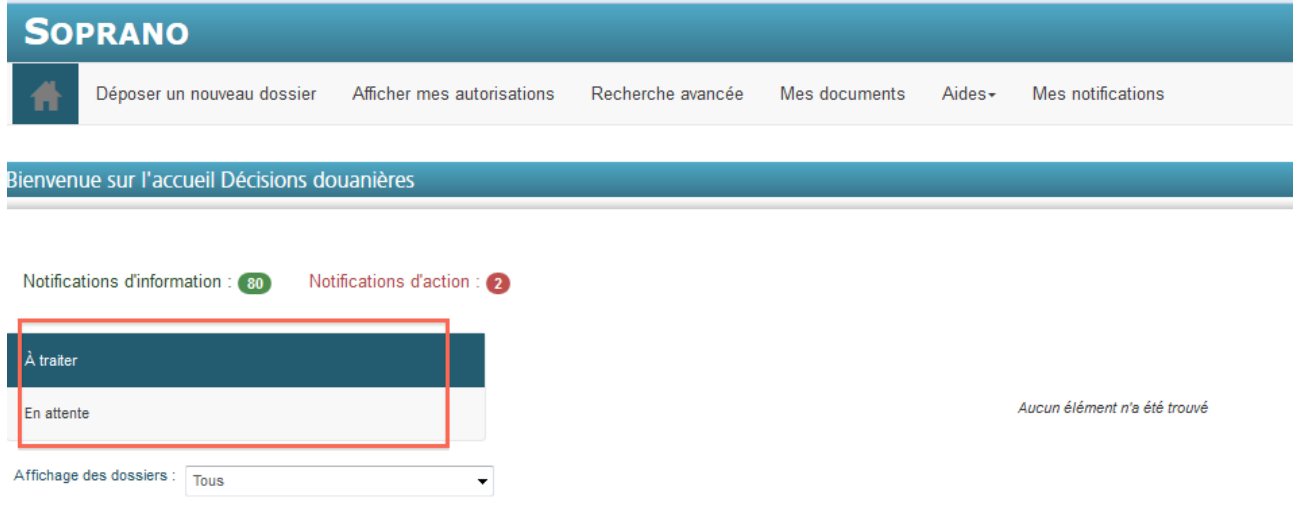

Dans la rubrique *« à traiter »*, l'opérateur retrouve les dossiers qui lui ont été retournés par les services pour demandes d'informations complémentaires.

Dans *« en attente »,* l'opérateur peut consulter les demandes déposées qui sont en cours de traitement par les services des douanes.

Pour déposer une demande d'autorisation d'utilisation de scellé spécial, l'opérateur doit cliquer sur *« Déposer un nouveau dossier »*, puis *« Transit »*, puis *« Scellé spécial ».*

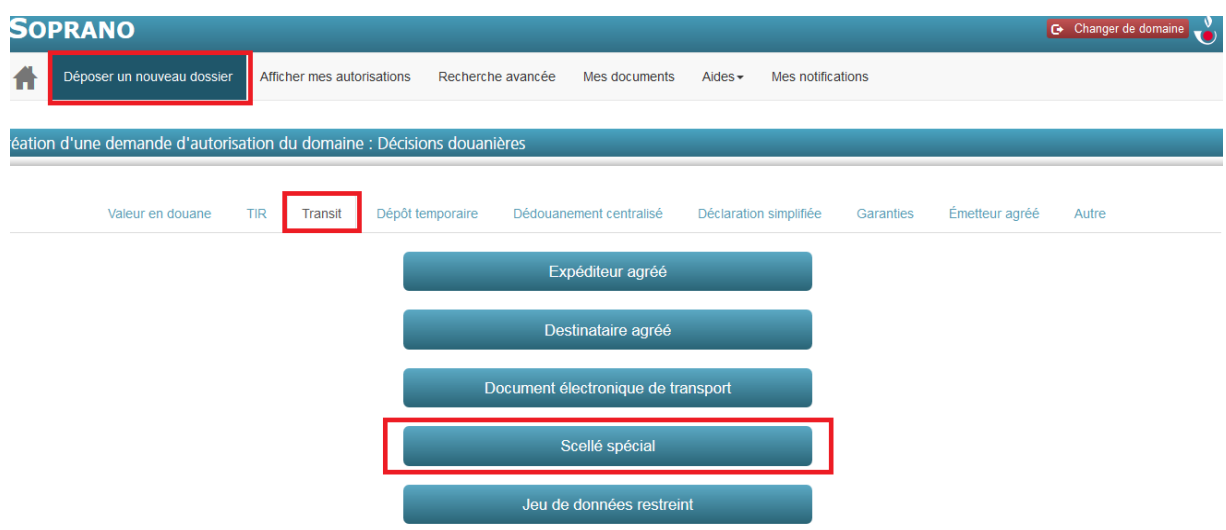

## **2- Dépôt et recevabilité / Phase d'acceptation de la demande**

## **2.1. La forme de la demande**

La demande d'autorisation d'utilisation de scellé spécial s'effectue désormais uniquement par voie dématérialisée *via* l'applicatif SOPRANO.

Les demandes papier ne sont plus recevables.

Il convient de remplir les données du formulaire de demande.

Les données contenant un astérisque dans SOPRANO-SSE sont des données obligatoires. Elles sont suivies d'un astérisque rouge dans le tableau ci-dessous.

Le tableau suivant fait foi en attendant l'insertion d'infobulles définitives dans SOPRANO-SSE.

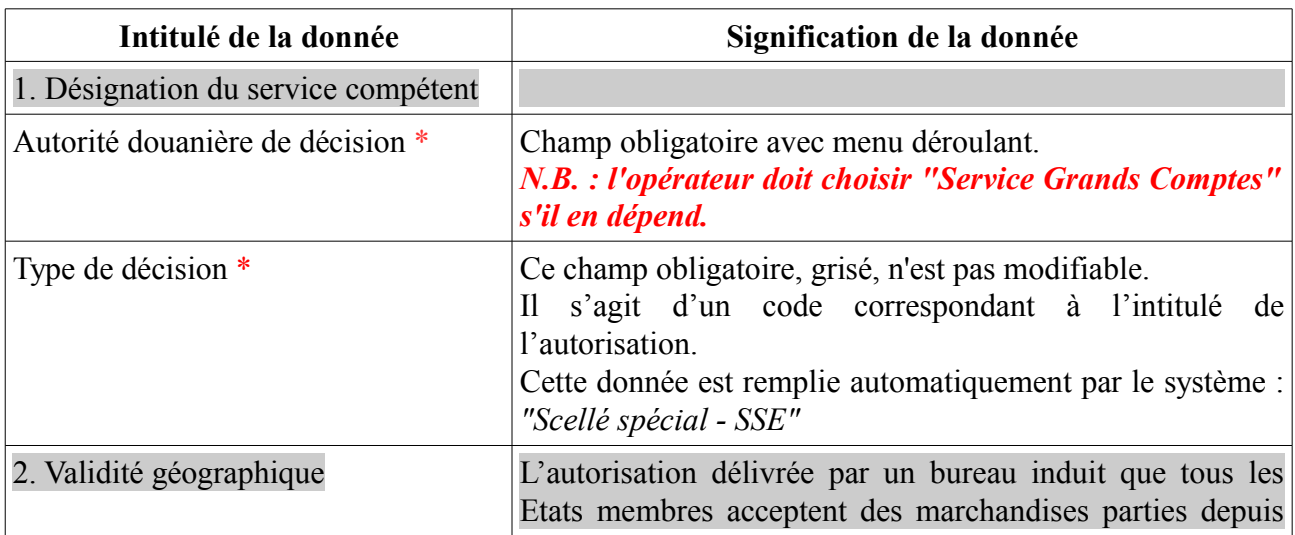

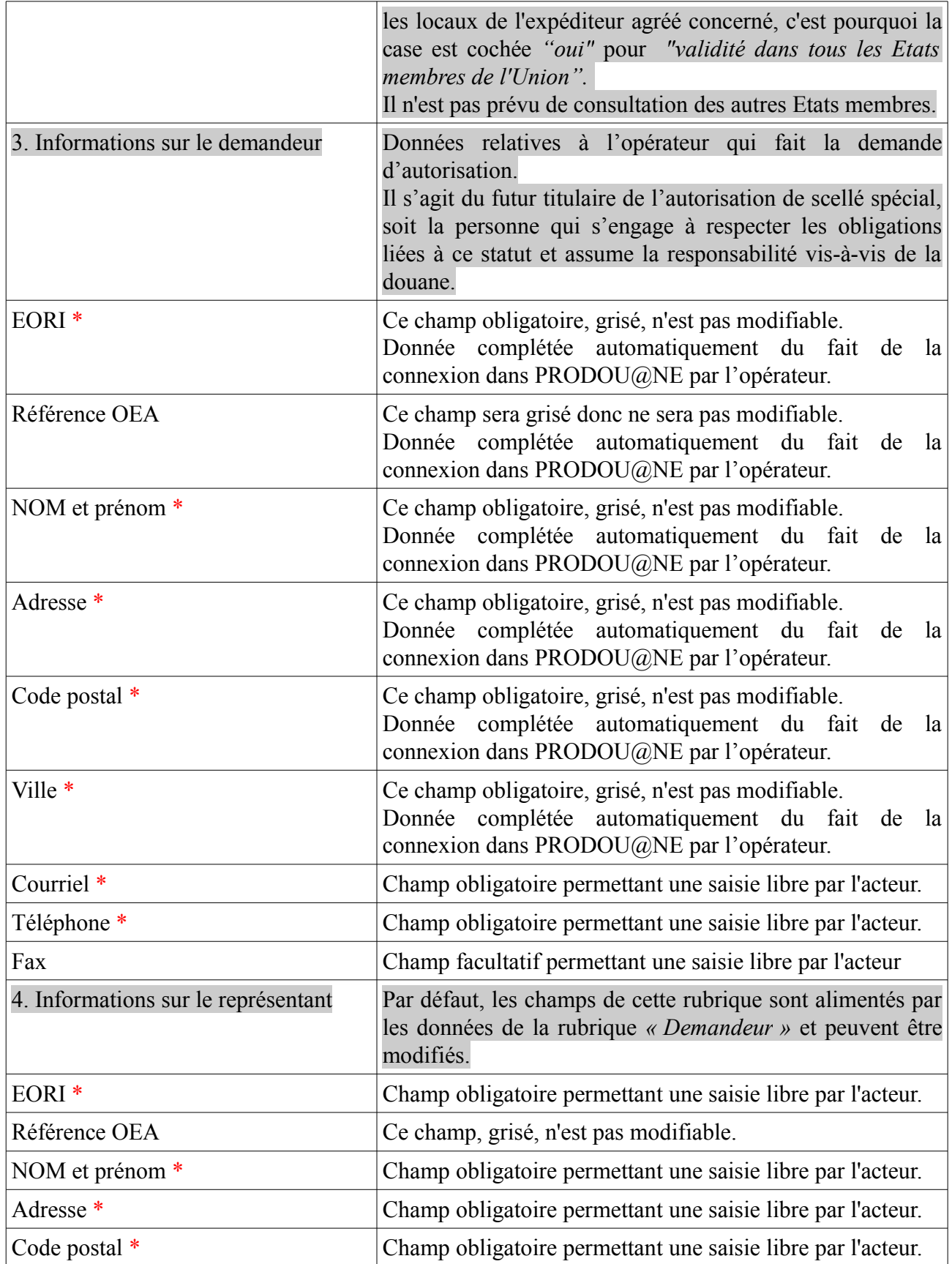

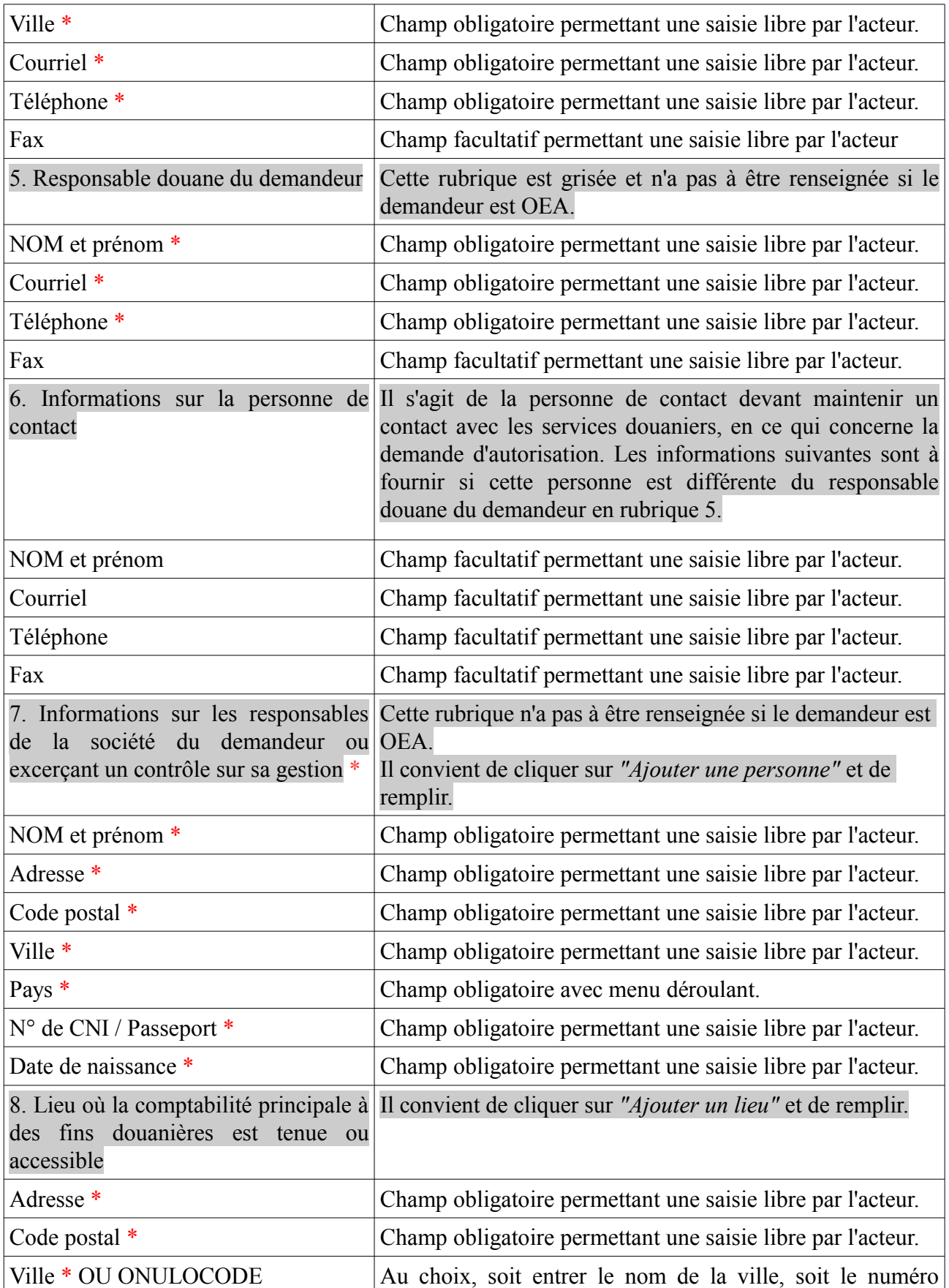

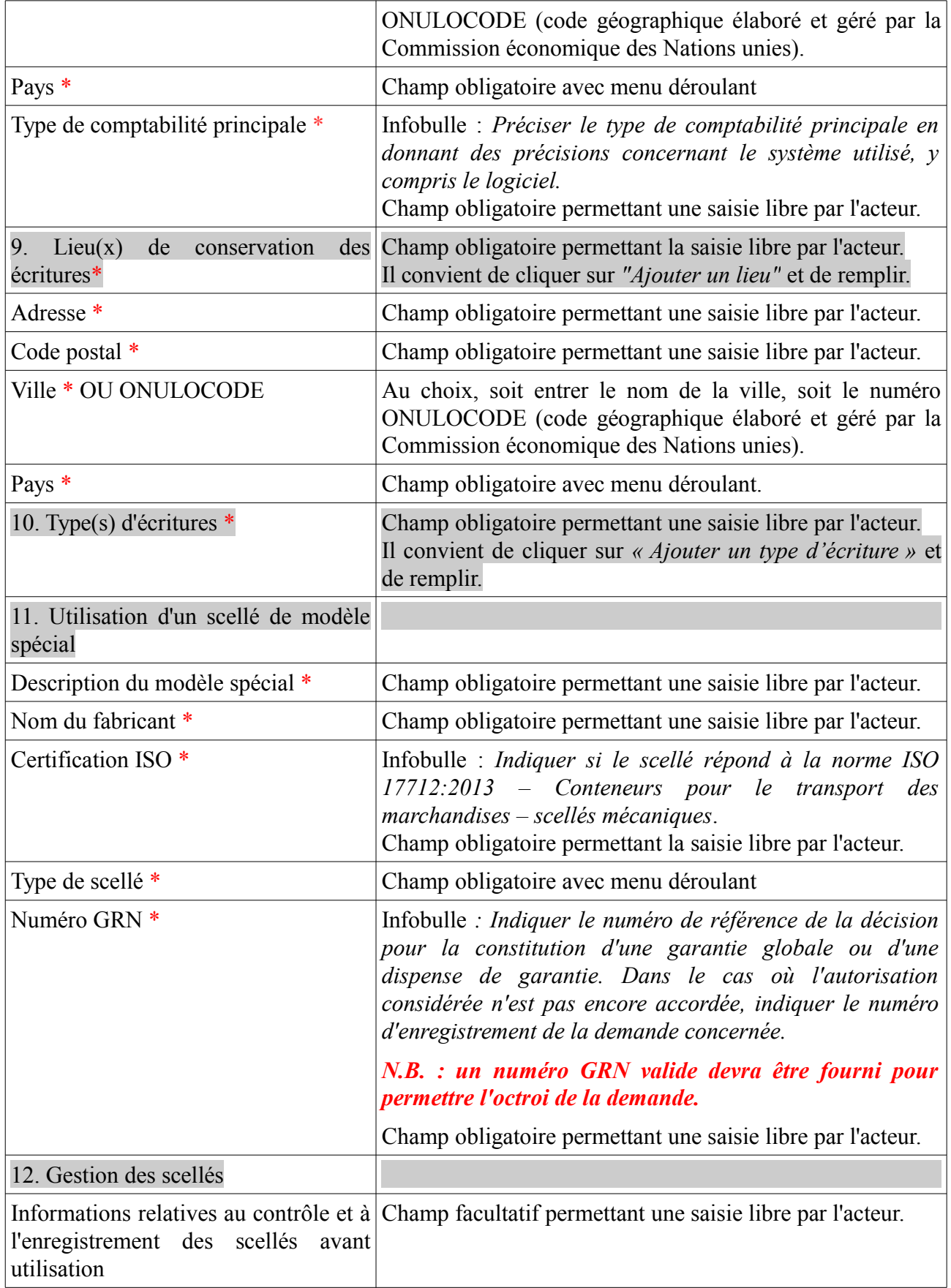

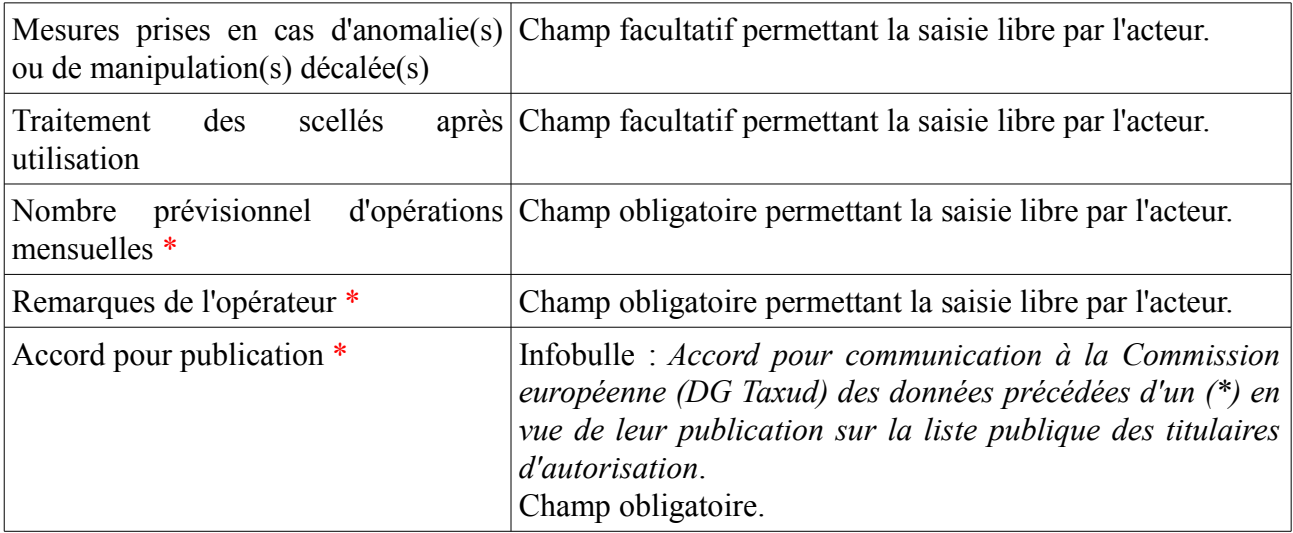

## **2.2. Les documents joints à la demande**

Si la personne qui dépose la demande d'autorisation ne dispose pas du statut OEA, il convient *a minima* d'ajouter les pièces jointes ci-dessous en cliquant sur *« gestionnaire de documents »* :

- Extrait KBIS récent ;

- Nom, prénom, date de naissance de l'employé en charge des questions douanières au sein de la société ;

- Bulletin n°3 du casier judiciaire du ou des responsable(s) légal(aux) ainsi que de l'employé en charge des questions douanières au sein de la société ;

- Conditions d'acceptation de l'article 11 du règlement délégué de la Commission (RDC) 2015- 2446 du 28 juillet 2015 (EORI valide ; établissement sur le territoire douanier de l'UE ; autorité douanière compétente ; absence de révocation à l'initiative de l'administration d'une précédente autorisation l'année précédant la demande ou absence d'annulation d'autorisation dans les trois années précédant la demande);

- Plan des locaux matérialisant les lieux.

## **2.3. Les actions sur la demande**

Les actions suivantes sont possibles à ce stade pour la personne qui dépose sa demande dans SOPRANO :

**– précédent :** pour visualiser toutes les informations de sa demande d'autorisation.

**– contrôler :** pour vérifier si le formulaire contient des erreurs avant de le valider.

- si les contrôles sont négatifs : les champs en erreur ou manquants sont indiqués à l'acteur pour correction.
- si les contrôles sont positifs : l'acteur est informé que le formulaire est correctement complété.

A ce stade, le contrôle du formulaire ne vaut pas validation. Le processus est figé à cette étape tant que l'acteur n'a pas soumis formellement son dossier en cliquant sur *« Valider ».*

**– sauvegarder :** le dossier est enregistré en tant que brouillon et peut être complété ultérieurement. Aucun contrôle n'est fait sur le formulaire, le dossier en cours de constitution est sauvegardé en l'état.

**– valider :** pour transmettre la demande au service des douanes.

La validation nécessite toujours une confirmation.

A la confirmation, dans la partie supérieure de son écran SOPRANO, le demandeur reçoit un message lui indiquant que sa demande a été enregistrée avec succès et que le numéro qui lui a été octroyé ne sera pas valide avant octroi par l'administration.

Le dossier apparaît désormais sur l'écran d'accueil dans la rubrique *« en attente »* avec le statut *« en étude ».* 

Afin d'agir sur le dossier, l'utilisateur clique dessus pour l'ouvrir. Des informations générales relatives à la demande, ainsi qu'un historique apparaissent.

L'utilisateur peut ajouter un commentaire à l'attention du service en cliquant sur la rubrique dédiée à cet effet sur le récapitulatif de demande. Ce commentaire apparaîtra dans l'historique de la demande.

## **2.4. Le délai de recevabilité et les actions pendant ce délai**

## **2.4.1. Le délai de recevabilité**

## *N.B : le délai est comptabilisé en jours calendaires.*

Le Code des Douanes de l'Union (CDU) prévoit un délai de 30 jours ouvrés à compter de la date de réception de la demande pour accepter cette demande. Par acceptation, il faut entendre contrôle de recevabilité de la demande (article 22 2° du CDU) par le service des douanes.

## **2.4.2. Les actions pendant le délai de recevabilité**

Le service des douanes peut :

## **- ajouter un commentaire ;**

## **- demander des informations complémentaires ;**

Cette fonctionnalité sert en cas de dossier incomplet ou qui nécessite plus de précisions.

Le douanier intègre un délai de réponse pour l'opérateur.

Côté opérateur, le dossier est à l'état incomplet dans les dossiers à traiter. L'opérateur peut alors choisir d'effectuer plusieurs actions :

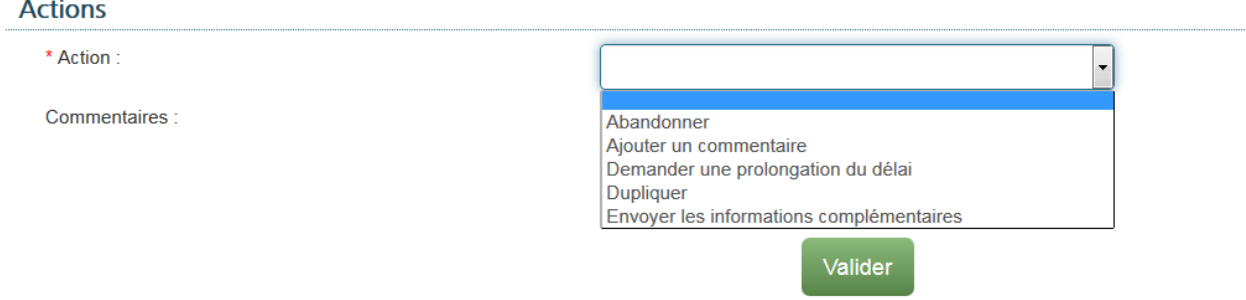

Si l'opérateur clique sur l'action *« envoyer des informations complémentaires »,* il doit ensuite compléter l'onglet *« informations complémentaires »* au bas du formulaire puis *« valider ».*

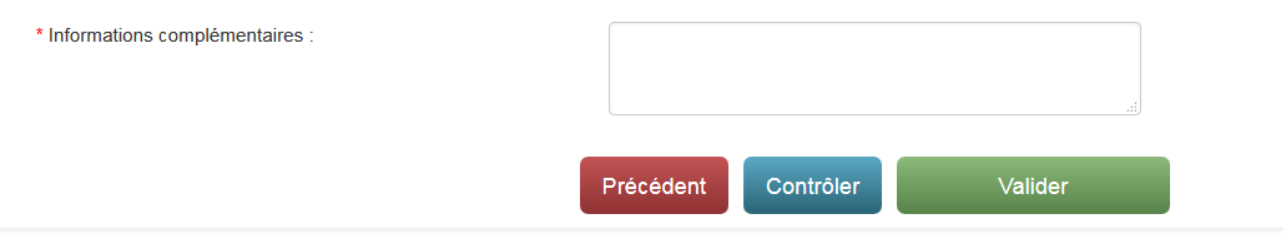

Le douanier peut décider que les informations complémentaires ne sont pas conformes ou au contraire qu'elles le sont.

Si les informations complémentaires ne sont pas conformes aux attentes, le dossier est rejeté. Si les informations complémentaires sont conformes aux attentes, le dossier est validé.

L'action qui consiste à demander des informations complémentaires pendant la phase de recevabilité à l'opérateur :

- suspend le délai de traitement côté Douane.
- déclenche un délai côté opérateur, fixé par le douanier, tel qu'à l'issue de ce délai, le système rejette automatiquement les demandes en attente d'informations complémentaires restées sans réponse. La demande est irrecevable et le demandeur en est informé. Le droit d'être entendu n'est pas mis en œuvre.

**Le silence de l'administration vaut acceptation de la demande.** A ce titre, si le demandeur n'est pas informé que sa demande est - ou non - recevable, **la demande est réputée recevable 30 jours à compter de sa date de dépôt** – moins le délai accordé pour fournir éventuellement des informations supplémentaires.

**- rejeter le dossier :** quand le dossier n'est pas recevable, le dossier passe en statut *« rejeté »* ;

**- réaffecter le dossier :** le douanier clique sur *"service compétent choisi pour la réaffectation"* et accompagne cette action d'un commentaire ;

**- valider le dossier :** quand le dossier est recevable, il passe au statut *« en décision ».* Cela déclenche le début de l'instruction / phase de prise de décision.

## **3- Instruction / Phase de prise de décision**

## **3.1. Le délai de prise de décision**

## *N.B : le délai est comptabilisé en jours calendaires.*

## **Le délai de prise de décision par le service des douanes est au maximum de 120 jours ouvrés à compter de la date d'acceptation de la demande.**

Lorsque le délai ne peut pas être tenu par le service des douanes, il en informe le demandeur avant l'expiration de ce délai. Le délai est alors prolongé de 30 jours maximum (article 22 3° du CDU).

## **3.2. Les actions pendant le délai de prise de décision**

Avant l'octroi, le service des douanes peut :

## **- ajouter un commentaire**

## **- demander des informations complémentaires** (Cf. : 2.4.2.)

Si le douanier décide que les informations ou données transmises ne sont pas conformes, l'opérateur peut proposer un ajustement, dans un délai de trente jours maximum, pour fournir les informations. Le douanier vérifie l'ajustement et rejette ou accepte.

Si l'ajustement est accepté, l'opérateur doit appuyer sur *« réaliser les ajustements ».*

## **- mettre en cours de rejet (droit d'être entendu) ;**

Lorsque le douanier est susceptible de prendre une décision défavorable pour l'opérateur, la procédure relative au droit d'être entendu se déclenche.

L'opérateur peut exercer le DEE en cliquant sur *« exercer le droit d'être entendu »* dans SOPRANO. Après examen des observations formulées par l'opérateur, le douanier a le choix entre *« octroyer »* ou *« refuser »* l'autorisation.

Si une décision défavorable est prise définitivement par l'administration, un recours est possible conformément à l'article 44 du CDU.

**- prolonger le délai d'étude :** lorsque le service est dans l'incapacité de traiter le dossier dans un délai de cent vingt jours, il peut prolonger le délai de trente jours maximum ;

**- rédiger le projet d'autorisation :** le service des douanes peut vérifier la demande d'autorisation et la compléter si besoin ;

## **- octroyer l'autorisation ;**

Le dossier passe à l'état *« octroyé »* et l'autorisation est validée électroniquement.

Le formulaire dématérialisé fait foi.

L'autorisation est visible en cliquant sur l'onglet *« afficher mes autorisations ».* Elle peut être imprimée en version papier.

La décision d'autorisation prend effet à la date à laquelle elle est reçue ou réputée reçue par le demandeur (à moins que la décision ou la législation douanière en dispose autrement). Sauf exceptions prévues par le CDU à l'article 45 paragraphe 2 (sur la suspension d'exécution), les décisions prises sont exécutoires par les autorités douanières à compter de cette même date.

La validité de l'autorisation n'est pas limitée dans le temps.

## **4- Autorisation / Phase post-octroi**

## **4.1. Les actions de l'opérateur durant la vie de l'autorisation**

Après octroi, plusieurs fonctionnalités peuvent être mises en oeuvre par l'opérateur :

## **- ajouter un commentaire ;**

**- communiquer des informations susceptibles de remettre en cause la validité de l'autorisation :** en fonction de ces informations, le douanier peut laisser l'autorisation au statut *« octroyé »,* ou *« annuler l'autorisation »,* ou *« révoquer l'autorisation »,* ou *« modifier l'autorisation »,* ou *« suspendre l'autorisation »* ;

*-* **demander la révocation** : le titulaire de l'autorisation peut demander la révocation de l'autorisation, il doit saisir une date d'effet souhaitée et un commentaire ;

**- demander la suspension** : le titulaire de l'autorisation peut demander la suspension de l'autorisation, car il est temporairement dans l'incapacité de remplir les conditions fixées dans l'autorisation ou de respecter ses obligations ;

## **- demander un avenant ;**

*N.B. : il convient de ne pas utiliser cette fonctionnalité pour le moment et d'utiliser à la place "demander une modification".*

*-* **demander une modification de l'autorisation** : l'opérateur propose des modifications au douanier qui statue ensuite sur la requête.

## **4.2. Les actions du service des douanes durant la vie de l'autorisation**

Après octroi, le service des douanes peut :

- **ajouter un commentaire**
- **modifier l'autorisation (droit d'être entendu)**
- **révoquer l'autorisation (droit d'être entendu)**
- **suspendre l'autorisation (droit d'être entendu)**

Ces trois dernières décisions étant défavorables, le DEE est mis en oeuvre et l'opérateur doit répondre au service douanier en cliquant sur *« exercer le droit d'être entendu »* dans SOPRANO. Si à l'issue du DEE, une décision défavorable est prise définitivement, un droit de recours est prévu à l'article 44 du CDU.

## **5- Description des statuts**

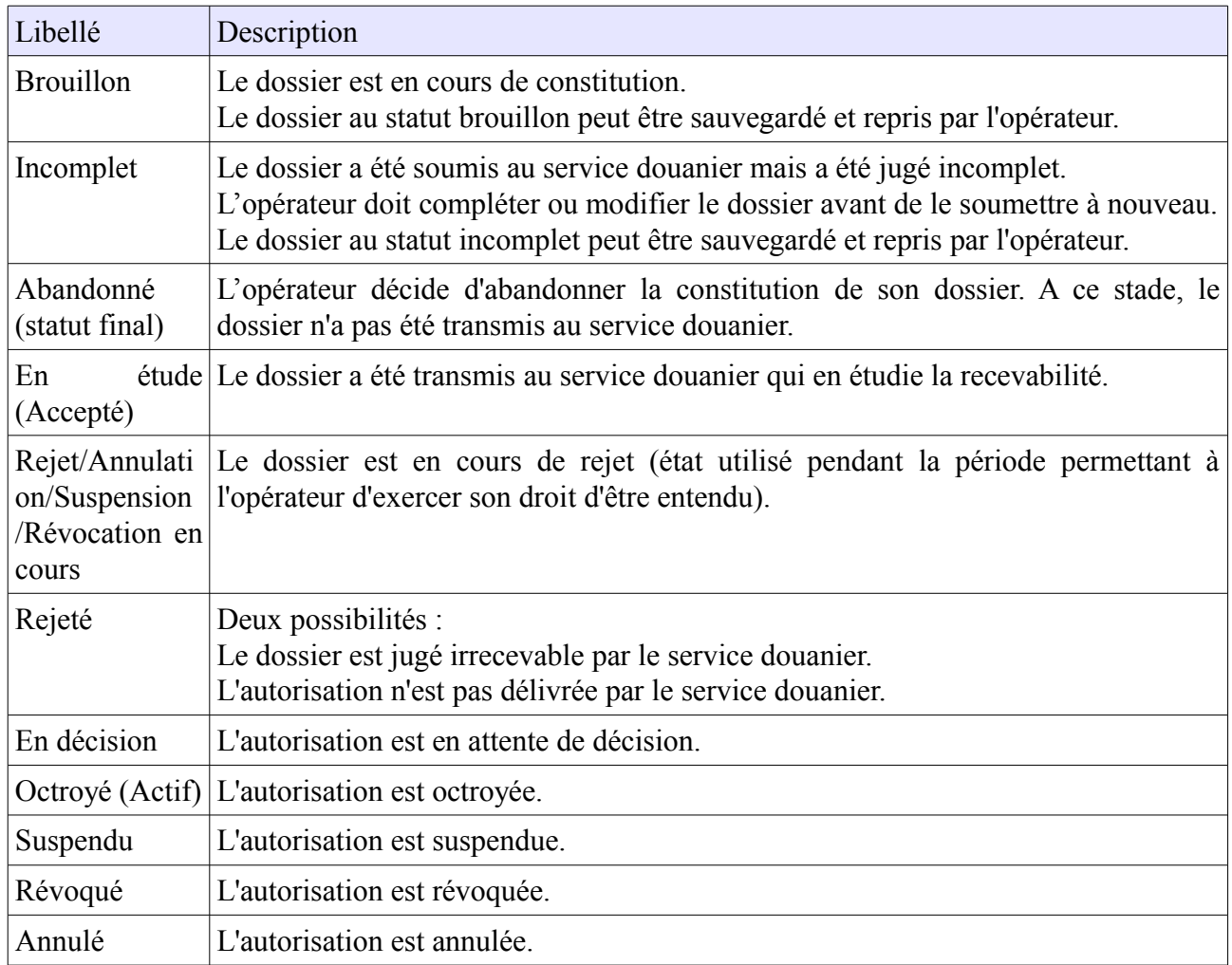

## **6- Résumé de la vie de la demande d'autorisation d'utilisation de scellé spécial**

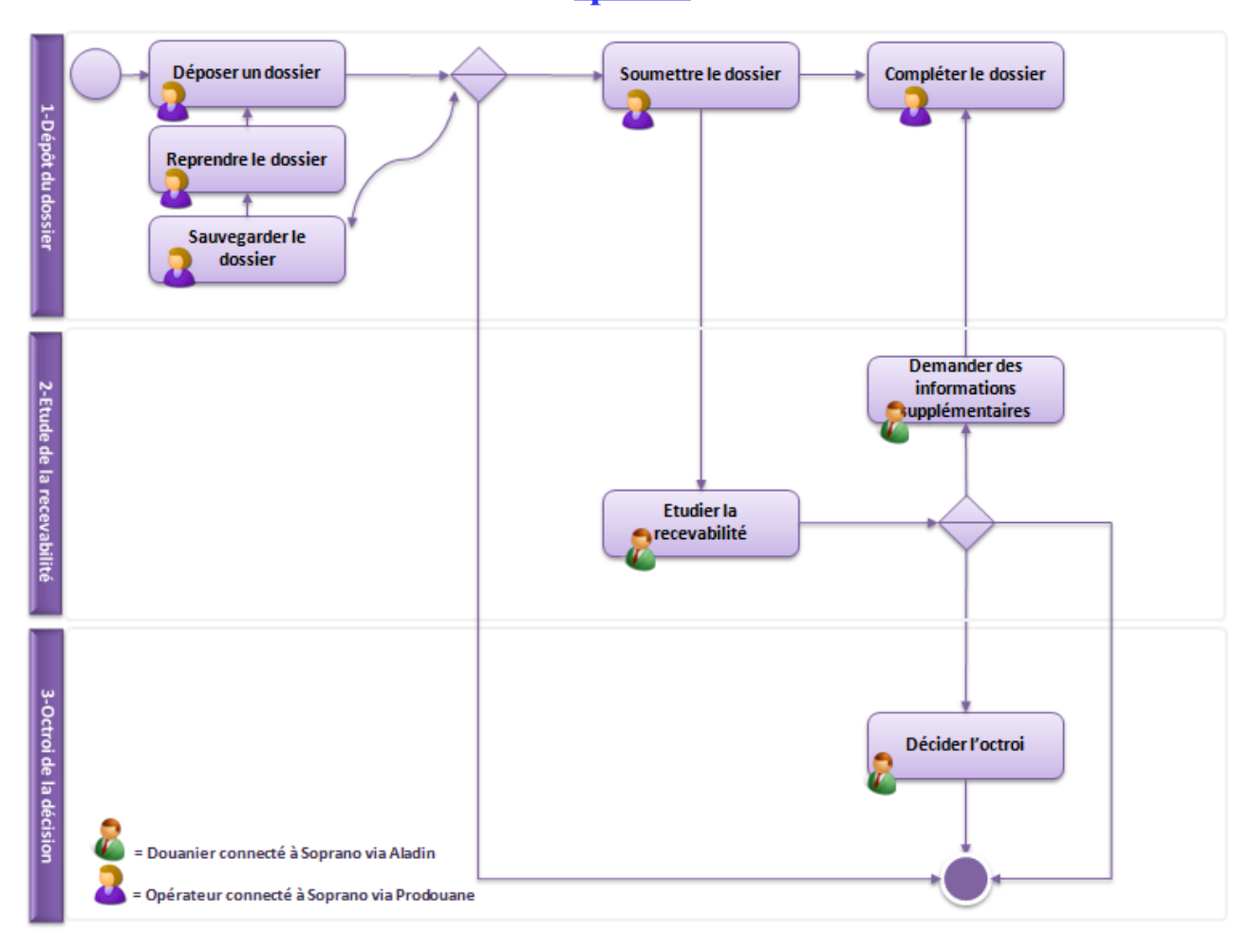